# **Child Support Customer Service Web Portal**

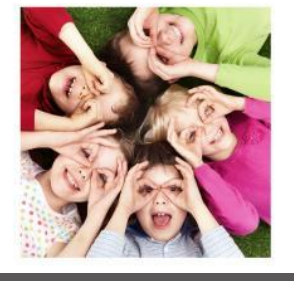

### Why Register?

The Ohio Child Support Customer Service Portal allows customers with an active child support case a secure environment in which they can view their child support case information on demand. Customers are able to view and print up to two years of child support payment data, as well as view address, employment, health insurance and support order information that is on file with the child support agency.

## QUESTIONS?

Please call 1-800-686-1556 Monday-Friday 8:00AM – 5:00PM for assistance.

# UTHIU SUPPULL VIEN FULL **Child Support Web Portal Registration Instructions**

#### **Step 1: Establish User ID and Password**

**Instructions:** Select "If you don't have an Account, Click Here" from the Login [Page.](https://childsupport.ohio.gov/login.jsf) Enter your name, e-mail address, User ID and Password you would like to use to access the portal on the "New Account Registration" Page. You will receive a confirmation once complete. Write down the user ID, password and e-mail used to register and place in a secure location for future access.

#### **Step 2: Login to your e-mail to Activate your Account**

**Instructions**: Login to your e-mail and find the email titled "Account Activation Link from ODJFS" from DoNotReply@childsupport.ohio.gov.\* Open the email and click on the link within 96 hours of receiving the e-mail. Once the link is clicked, your account will be activated.

#### **Step 3: Verify your Relationship to a Child Support Case**

**Instructions:** From the "New Account Confirmation Page," select "To return to the Child Support Customer Service Portal Home Page, Click Here" and enter your new User ID and Password on the [Login Page.](https://childsupport.ohio.gov/login.jsf)

#### **Step 4: Enter your Case Information**

**Instructions:** Enter your Child Support Case Number (beginning with a 7) and your Social Security number on the "New User Authorization" Page and select "Continue."

- $\triangleright$  If you are ordered to receive support on ANY case, you will be required to enter the last four digits of your e-QuickPay® card number or your direct deposit account number.
- $\triangleright$  If you are ordered to pay support OR you receive support but do not have an e-QuickPay® or Direct Deposit account established, you will be required to enter your 12 digit Web ID.\*\*

#### **Step 5: View Your Case Information**

**Instructions:** Once you have successfully verified your identity, you will be driven to the "Registration Confirmation" Page. Select "Continue" to view your case information in the portal.

## Beginning October 1, 2009 families are no longer required to sign over (or assign) their **Registration Tips**

\*Can't find your Confirmation e-mail? If you do not find an e-mail in your inbox, check your spam, junk, or bulk e-mail folders for the e-mail address

Ohio Child Support Customer Service Portal, add "DoNotReply@childsupport.ohio.gov" to your e-mail address book or safe sender's list. "DoNotReply@childsupport.ohio.gov." To allow future e-mails to go to your inbox from the

\*\*Don't Know Your Web ID? If you don't know your Web ID, please call 1-800-686-1556<br>Mandau Friday 0:00 ML, F:00 PM for assistance **2009?** Monday-Friday 8:00AM – 5:00 PM for assistance.

Cases that are received and  $\alpha$  are received on  $\alpha$  and  $\alpha$  and  $\alpha$  are continue to  $\alpha$  and  $\alpha$  is a sequence of  $\alpha$  future are continue to receive the continue to receive to receive to receive to receive and place e-mail used to register and place in a secure location for future access **Remember your User ID, Password, and e-mail:** Write down the user ID, password and

Force the [Login Page.](https://childsupport.ohio.gov/login.jsf) **NOTE:** If you have multiple email accounts, you must know and have **Forgot your User ID or Password?** Simply select the [Forgot Password](https://childsupport.ohio.gov/captcha.jsf?topagename=ForgetPassword) or [Forgot User ID](https://childsupport.ohio.gov/captcha.jsf?topagename=ForgetUserId) access to the email account that was used during registration to request a forgotten User ID or Password.